Purpose: How to add SHC News: Latest Updates regarding COVID-19 to home screen

## **1 Background Information:**

COVID-19 news updates are being **continuously updated** on the SHC News: Latest Updates portal as new information from the CDC becomes available, and as SHC Policies and Procedures are updated.

## **Who does this workflow apply to?**

Staff who have and use a personal device (BYOD: Bring your own device)

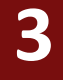

**2**

## **Steps to add SHC News: Latest Updates re: COVID-19**

- 1. Open Safari, and navigate to [https://shcconnect.stanfordmed.org](https://shcconnect.stanfordmed.org/) a. Note, you may need to validate your SHC credentials with Duo Mobile
- 2. Navigate to SHC News Latest Updates on Novel Coronavirus (COVID-19)
- 3. Tap the 'Send To 'icon
- 4. Scroll down and tap 'Add to Home Screen'
- 5. Tap the 'Add' button
- 6. The 'Latest Updates' web link is now on your Home Screen for easy access

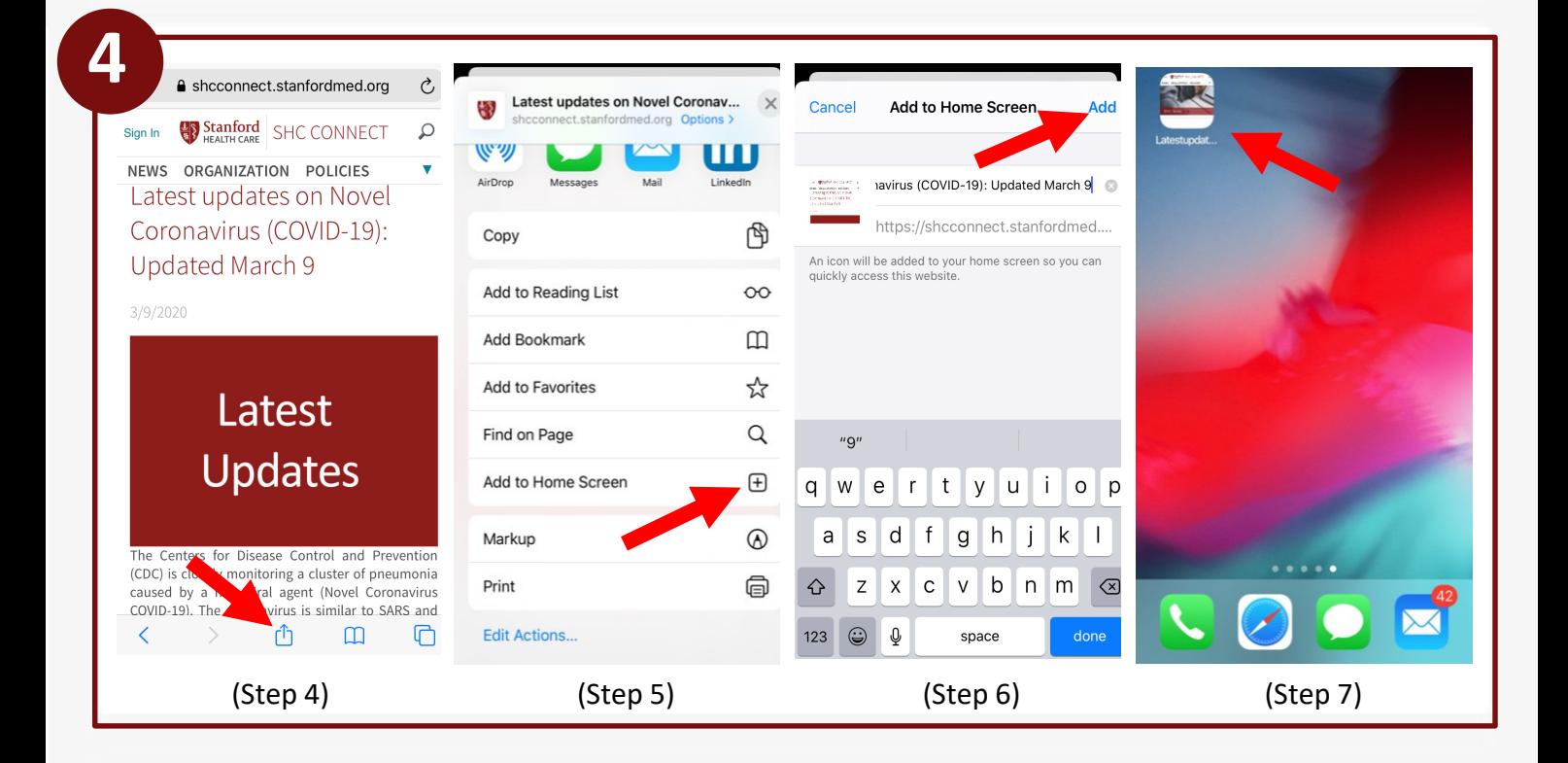